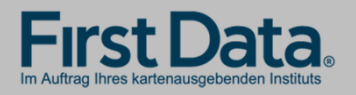

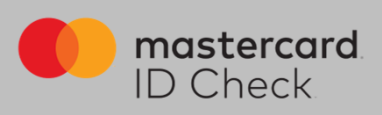

## Registrierung

Höchste Sicherheit für Kreditkartenzahlungen im Internet: Mastercard® Identity Check™ ist ein Legitimationsverfahren, welches bei Online-Kreditkartenzahlungen Ihre Identität als Karteninhabers prüft. Sie haben die Möglichkeit, Online-Zahlungen über eine App (per Fingerabdruck, Gesichtserkennung oder PIN) oder über die Eingabe einer mobileTAN per SMS freizugeben. Im Rahmen eines Re-Brands wird Mastercard® SecureCode™ von Mastercard® Identity Check™ abgelöst.

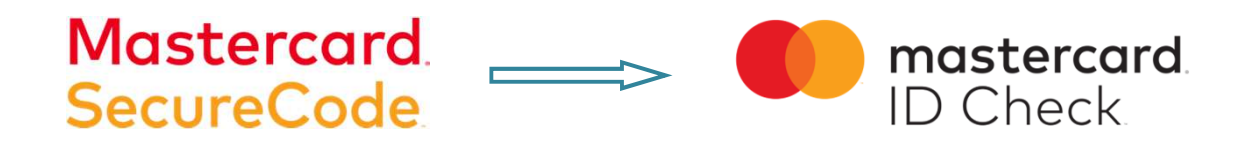

Um sich zu registrieren, brauchen Sie einen Identifikationscode. Ihr kartenausgebendes Institut legt fest, welche der folgenden drei Übermittlungsmöglichkeiten zur Verfügung stehen:

- per SMS (nach Eingabe bestimmter persönlicher Daten sowie der Mobilfunknummer)
- über eStatement / Kreditkarteninfo online (sofern Sie daran teilnehmen)
- im Rahmen einer 1-Cent Gutschrift auf Ihr Abrechnungskonto der Karte

Nach erfolgreicher Identifikation wählen Sie ein Authentifizierungsverfahren, mit dem Sie künftig Online-Einkäufe freigeben möchten. Je nach Einstellung Ihres kartenausgebenden Instituts stehen die folgenden zwei Verfahren zur Verfügung:

- App-Freigabe mit der App "Transakt"
- mobileTAN-Verfahren

Die Registrierung wird sowohl für die Identifikation als auch für die Auswahl des Freigabe-Verfahrens auf den folgenden Seiten erklärt und beschrieben.

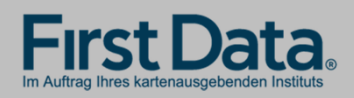

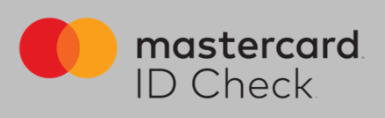

1. Einstiegsseite zur Eingabe der 16stelligen Kartennummer (Hinweis: oben rechts kann man zwischen deutscher und englischer Sprache wählen. Die Registrierung wird dann in der gewählten Sprache durchlaufen)

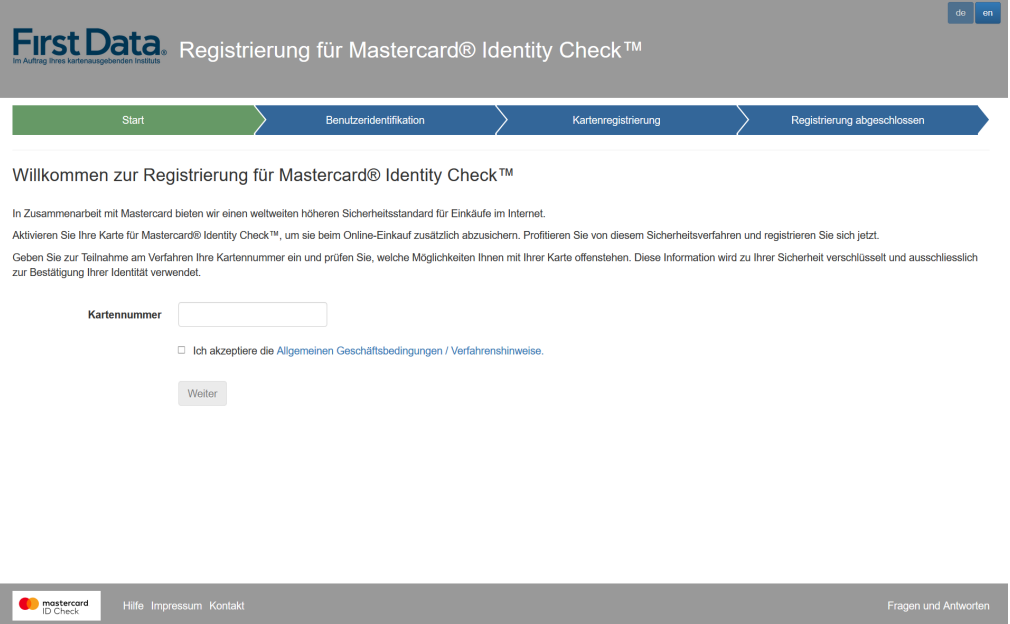

2. Zur sicheren Identifikation als rechtmäßiger Karteninhaber fordern Sie zunächst einen Identifikationscode an. Dazu stehen die vom Institut gewählten Übermittlungsmöglichkeiten zur Verfügung (SMS, Kreditkarteninfo online oder 1-Cent Gutschrift /Transaktion).

2a. Identifikationscode per SMS: es werden Karteninhaberdaten abgefragt und im System der First Data validiert. Bei positiver Validierung erhalten Sie unmittelbar danach einen Code per SMS. Über den Informationsbutton bekommen Sie Formatvorgaben für Ihre Eingabe.

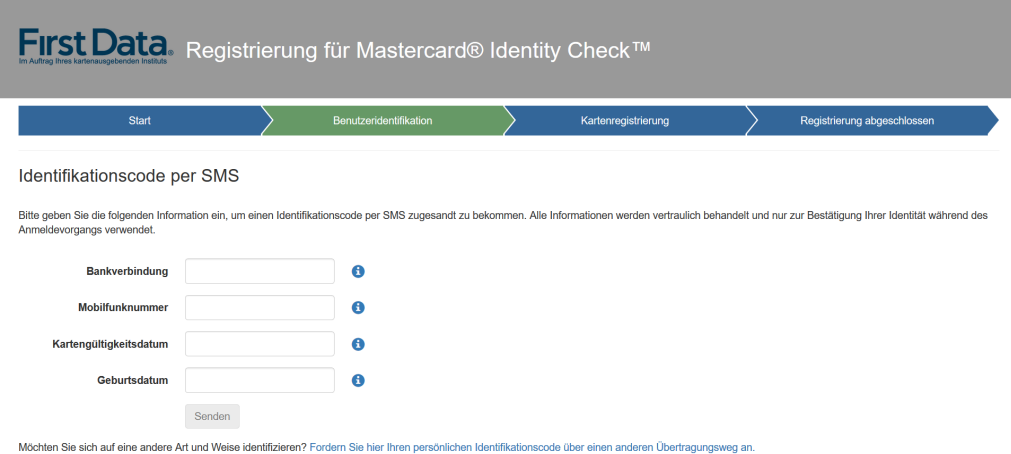

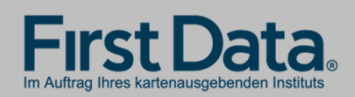

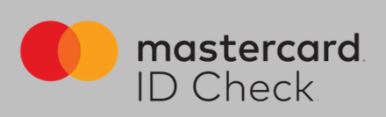

2b. Identifikationscode per Kreditkarteninfo online:

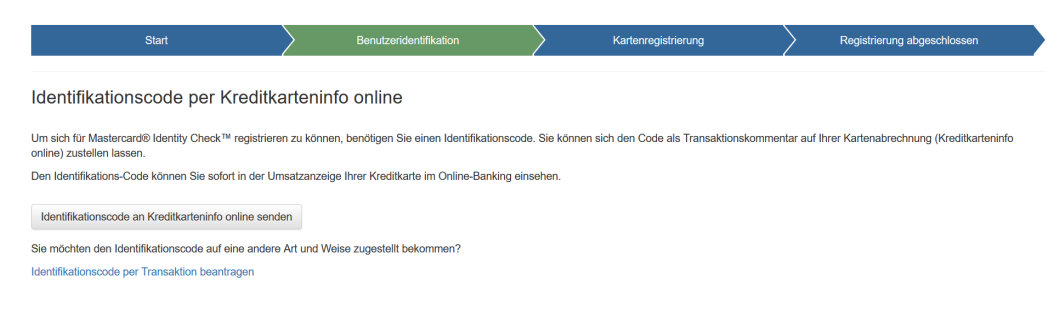

2c. Identifikationscode per Transaktion:

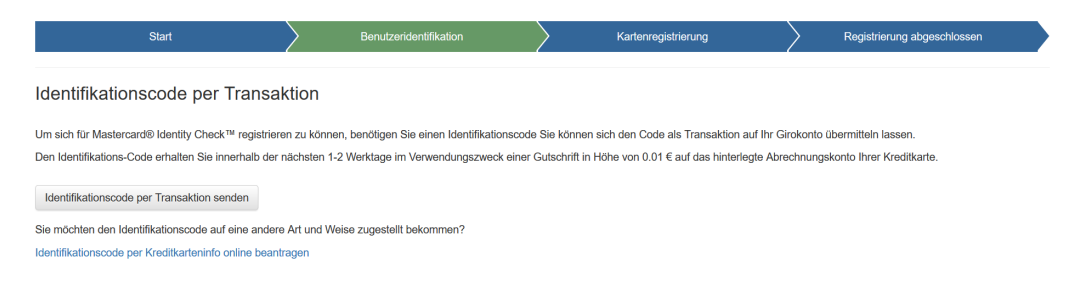

3. Eingabe des Identifikationscodes: Beim Versand per SMS werden Sie direkt nach Codeanforderung zur Codeeingabe weitergeleitet. Bei den anderen Übermittlungsarten gehen Sie nach Erhalt des Codes erneut zur Registrierung über die Homepage Ihres Instituts und geben Ihre Kartennummer nochmals ein. Es folgt dann automatisch die Eingabeseite des Identifikationscodes.

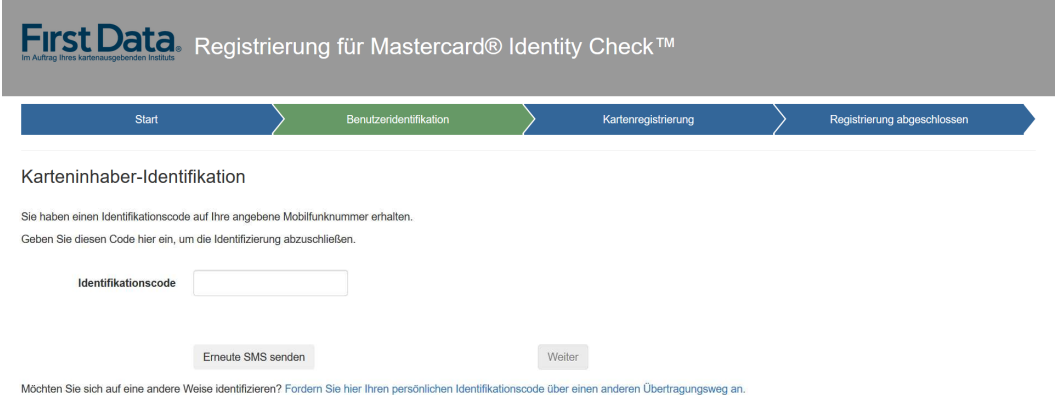

Geben Sie den Code ein. Durch Klick auf "Weiter" gelangen Sie zur eigentlichen Registrierung für ein Verfahren für die Nutzung von Mastercard® Identity Check™.

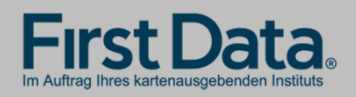

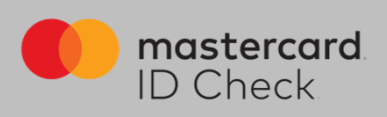

4. Ihre Identifikation ist nun beendet und Sie wählen das Verfahren zur künftigen Transaktionsfreigabe. Hierzu gibt es 2 Möglichkeiten: Nutzung der App "Transakt" oder das mobileTAN-Verfahren.

4a. Möchten Sie die Transakt-App zur späteren Transaktionsfreigabe nutzen, laden Sie sich die App auf Ihrem Smartphone herunter. Sie können hierzu den QR-Codes im Browser scannen oder geben Sie das Stichwort "Transakt" im App Store ein. Haben Sie die App geladen, bestätigen Sie dies im Browser und es folgt der nächste Schritt.

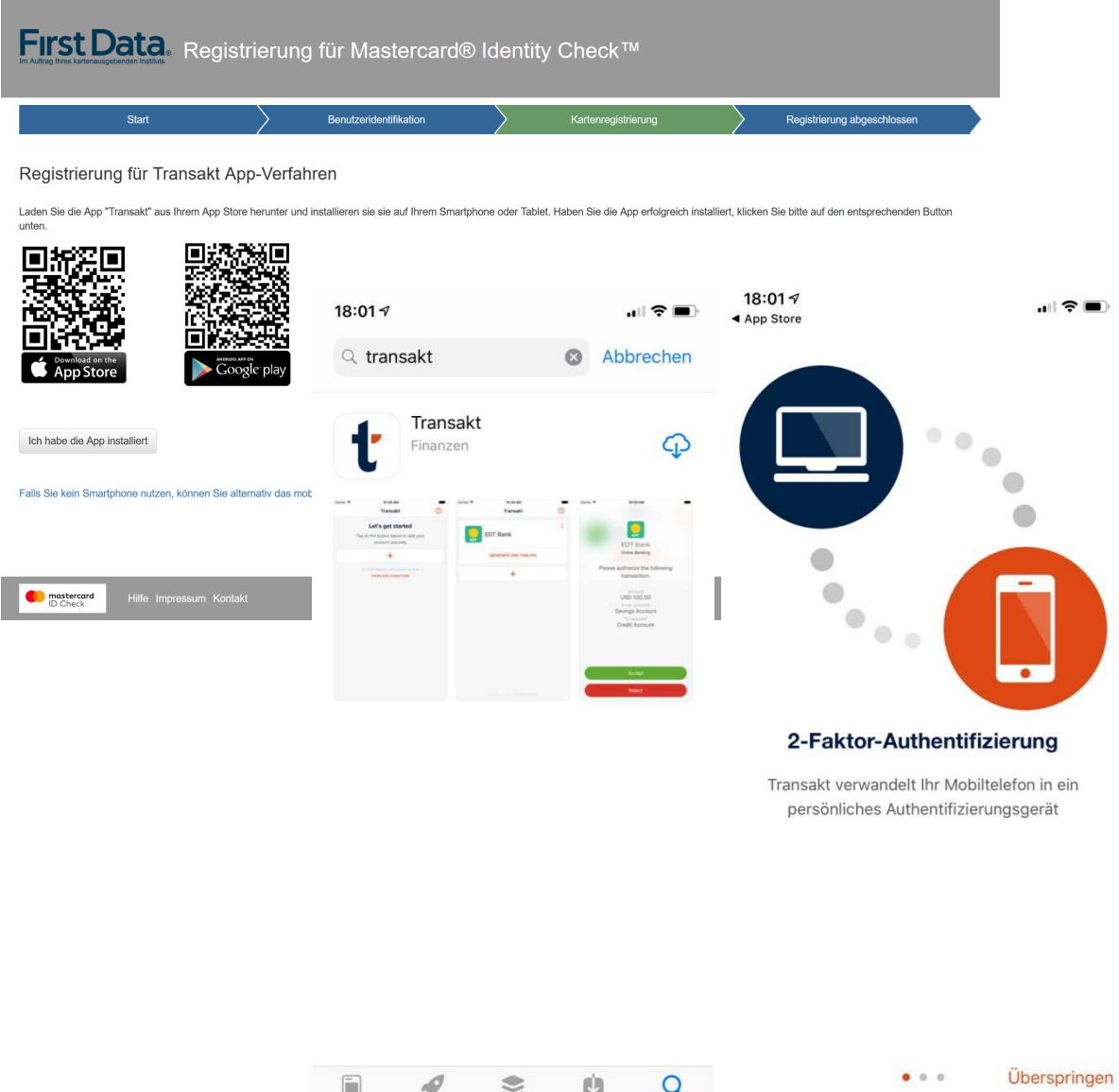

Heute Spiele Apps Updates

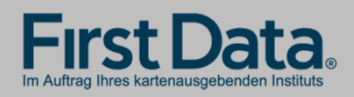

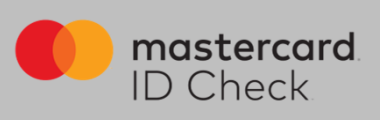

Verknüpfen Sie nun die Kreditkarte mit der App. Dazu klicken Sie "+" in der App und scannen mit dem Smartphone den im Browser angezeigten QR-Code oder geben die Ziffern darunter ein.

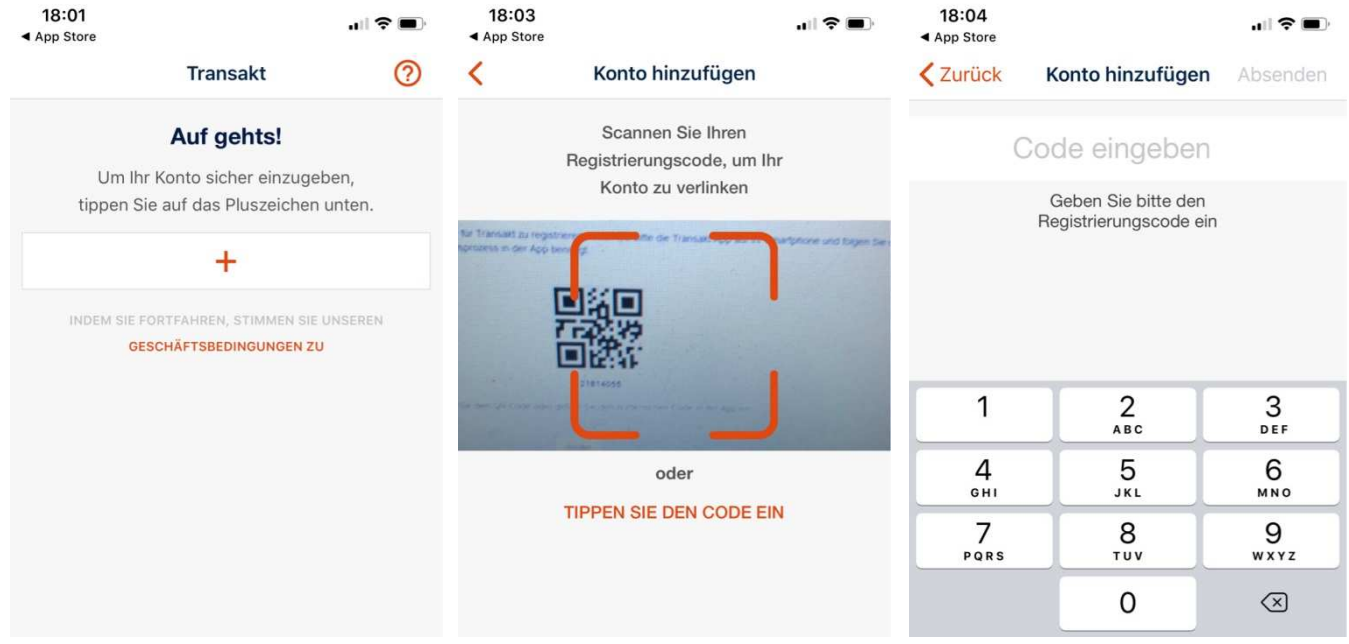

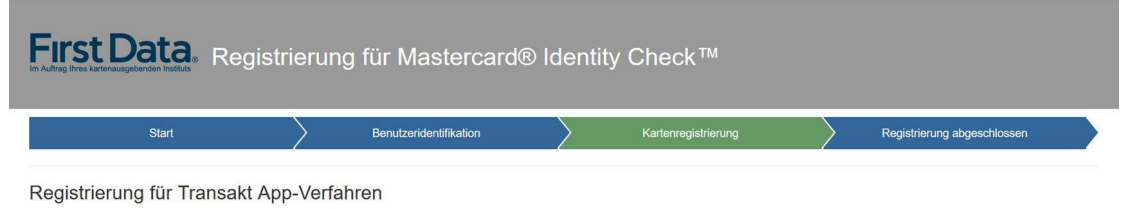

Öffnen Sie nun die App "Transakt". Klicken Sie auf "+" (Konto hinzufügen) und folgen Sie den Anweisungen der App.

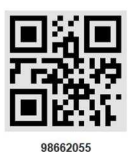

Scannen Sie den QR Code oder geben Sie den numerischen Code in der App ein.

Weiter

mostercord<br>
ID Check<br>
Hilfe Impressum Kontakt

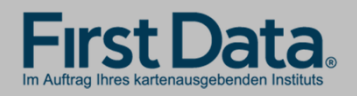

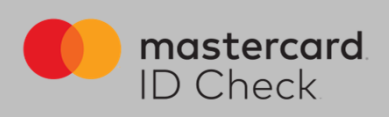

Im nächsten Schritt geben Sie Ihren Sicherheitsfaktor an (Fingerprint/Touch-ID/Face-ID) sofern dies vom Endgerät des Karteninhabers in der notwendigen Art und Weise unterstützt wird.

Legen Sie auch eine PIN fest für den Fall, dass während einer Zahlungsfreigabe die biometrische Methode Ihres Handys zum Transaktionszeitpunkt nicht einwandfrei funktionieren sollte.

Sie können sich hier auch für alleinige PIN-Nutzung entscheiden, wenn Sie Fingerprint usw. nicht nutzen möchten.

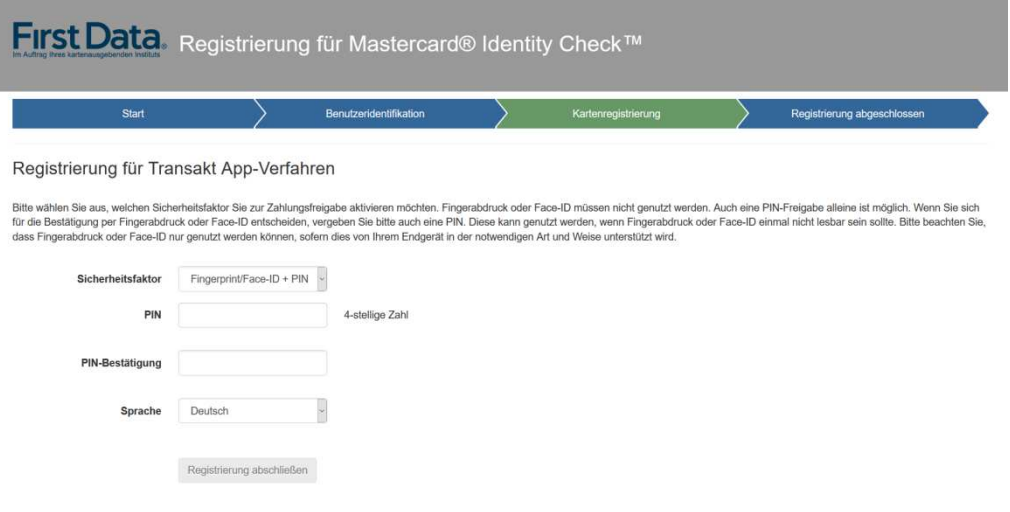

Damit ist die Registrierung für Mastercard® Identity Check™ abgeschlossen. Ein Verfahrenswechsel ist nur durch Neu-Registrierung möglich.

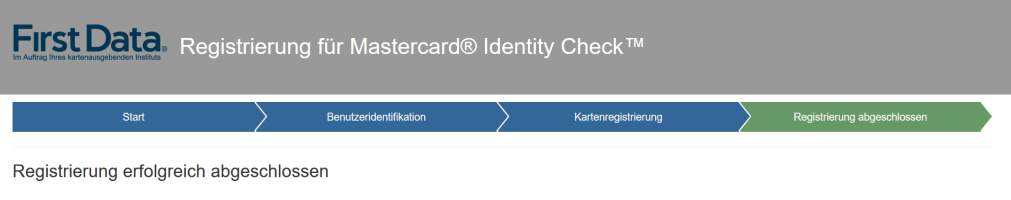

Sie haben die Registrierung Ihrer Kreditkarte erfolgreich abgeschlossen! Ab sofort können Sie bei teilnehmenden Händlern mit Mastercard® Identity Check™ Online-Einkäufe tätigen und schützen damit Ihre<br>Kreditkartendaten zu

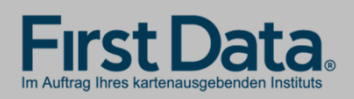

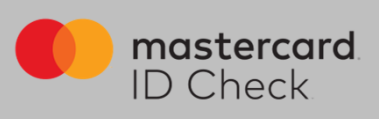

4b. Möchten Sie das mobileTAN-Verfahren nutzen, geben Sie dafür Ihre Mobilfunknummer an und legen Sie eine Sicherheitsfrage und -antwort fest.

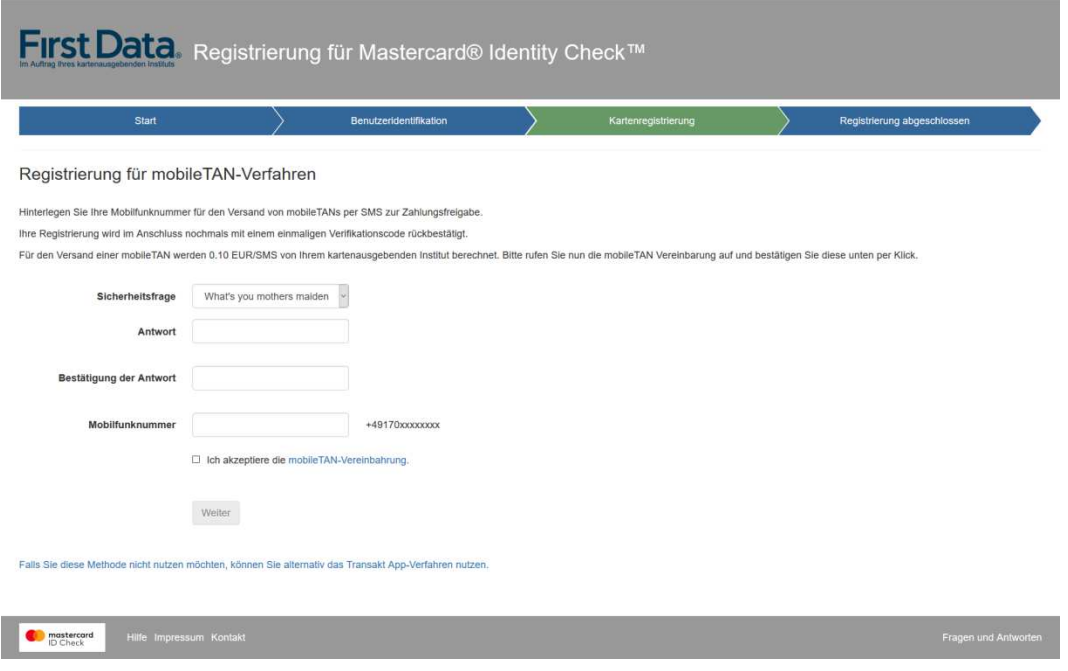

Berechnet Ihr kartenausgebendes Institut Ihnen ein SMS-Entgelt, müssen Sie hier die mobileTAN-Vereinbarung öffnen und akzeptieren. Wird kein Entgelt berechnet, erscheint diese Anzeige nicht.

Nach Klick auf "Weiter" bekommen Sie einen Verifikationscode auf Ihr Handy und nach dessen Eingabe ist auch hier die Registrierung abgeschlossen. Ein Verfahrenswechsel ist nur durch Neu-Registrierung möglich.

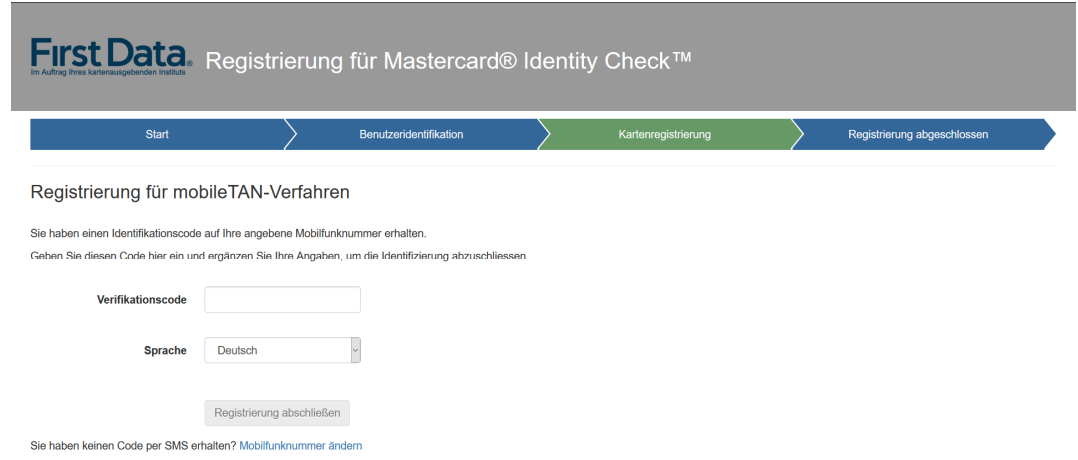

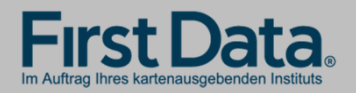

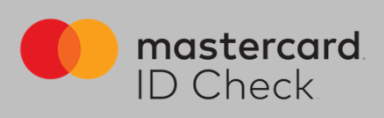

## Online-Einkauf

Als registrierter Karteninhaber werden Sie bei einem Online-Einkauf direkt zum Bezahlprozess mit Mastercard® Identity Check™ weitergeleitet. Dort werden die relevanten Informationen des Einkaufs aufgelistet. Eine automatische Risikoüberprüfung bestimmt, ob Sie sich authentifizieren müssen oder ob der Kauf unmittelbar abgeschlossen wird (bei geringem Risiko). Für den Fall, dass Sie sich authentifizieren müssen, werden hier die beiden Verfahren beschrieben:

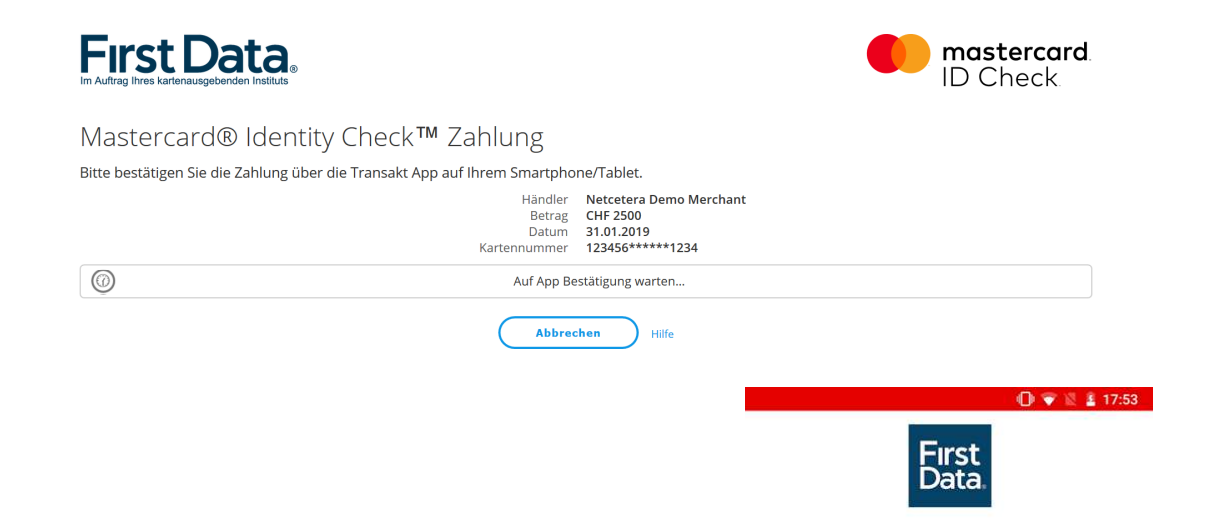

1. Haben Sie Ihre Karte für das App-Verfahren Transakt registriert, erhalten Sie gleichzeitig auf Ihrem Smartphone eine Push-Nachricht und werden dort aufgefordert, in der Transakt-App die Zahlung freizugeben. Haben Sie Nachrichten dieser App unterdrückt, öffnen Sie die App manuell und geben Sie dort die Zahlung frei.

Wird das biometrische Kennzeichen (Fingerabdruck oder Face-ID) nicht erkannt, werden Sie aufgefordert, stattdessen die PIN einzugeben, die Sie bei der Registrierung vergeben haben.

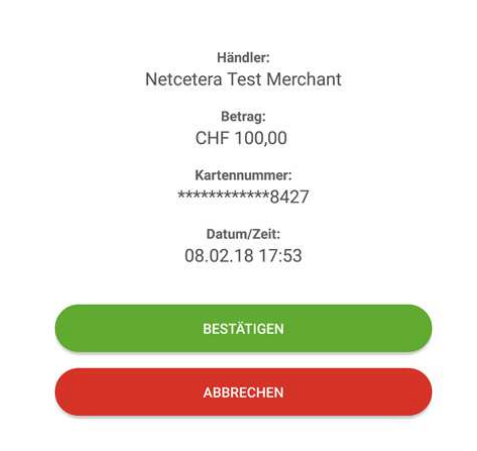

Bitte bestätigen Sie Ihre Kreditkartenzahlung.

Haben Sie die Zahlung per App freigegeben, erhält der Händler die Freigabe und der Kauf wird abgeschlossen. In Ihrem Browserfenster erfolgt automatisch die Weiterleitung zurück zum Online-Shop.

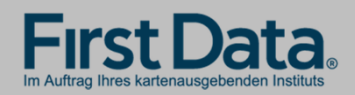

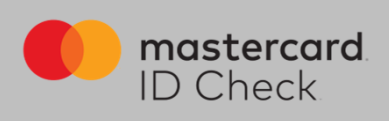

2. Haben Sie Ihre Karte für das mobileTAN-Verfahren registriert, werden Sie ebenfalls direkt zum Bezahlprozess mit Mastercard® Identity Check™ weitergeleitet. Die relevanten Informationen des Einkaufs werden aufgelistet und die letzten 4 Stellen der von Ihnen hinterlegten Mobilfunknummer werden angezeigt.

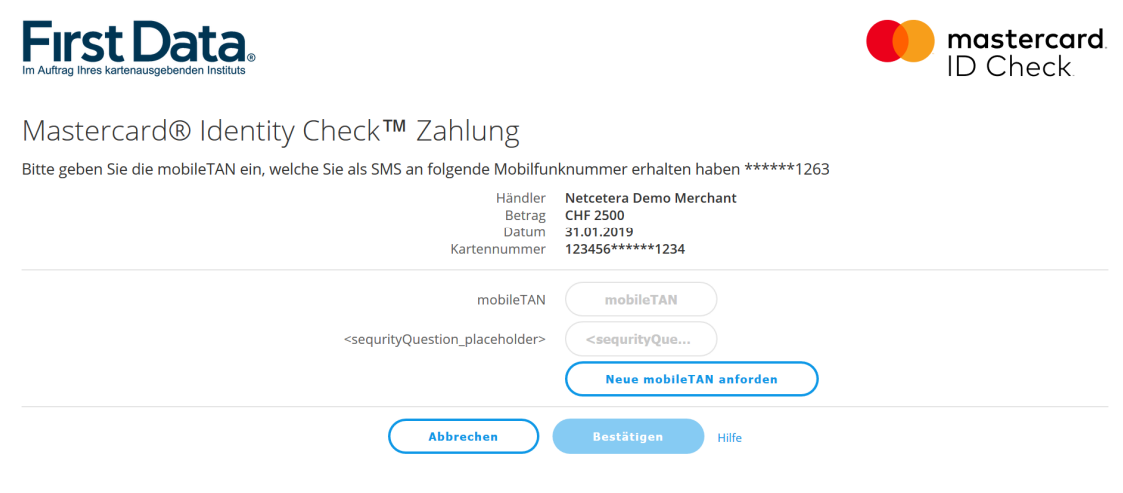

Sie werden aufgefordert, die TAN, die Ihnen zwischenzeitlich zugesandt wurde, einzugeben, sowie gegebenenfalls die Sicherheitsfrage zu beantworten, die Sie bei der Registrierung ausgewählt haben. Im Anschluss daran erfolgt die tatsächliche Online-Autorisierung.

Hinweis zur SMS: Als Absender der SMS erscheint der Name "First Data". Die Übertragungszeit bei einer SMS ist abhängig von Ihrem jeweiligen Netzbetreiber. Der Verantwortungsbereich der First Data endet mit der Zustellung der SMS beim Netzbetreiber.